Por fim, o aplicativo de Chamada ainda disponibiliza um link (via ícone 0) que da acesso direto ao recurso de informações do componente curricular o qual está sendo realizada a chamada.

## **UNOCHAPECÓ**

Esta funcionalidade é acionada pelo ícone de "microfone"  $Q$  disponível no teclado do dispositivo.

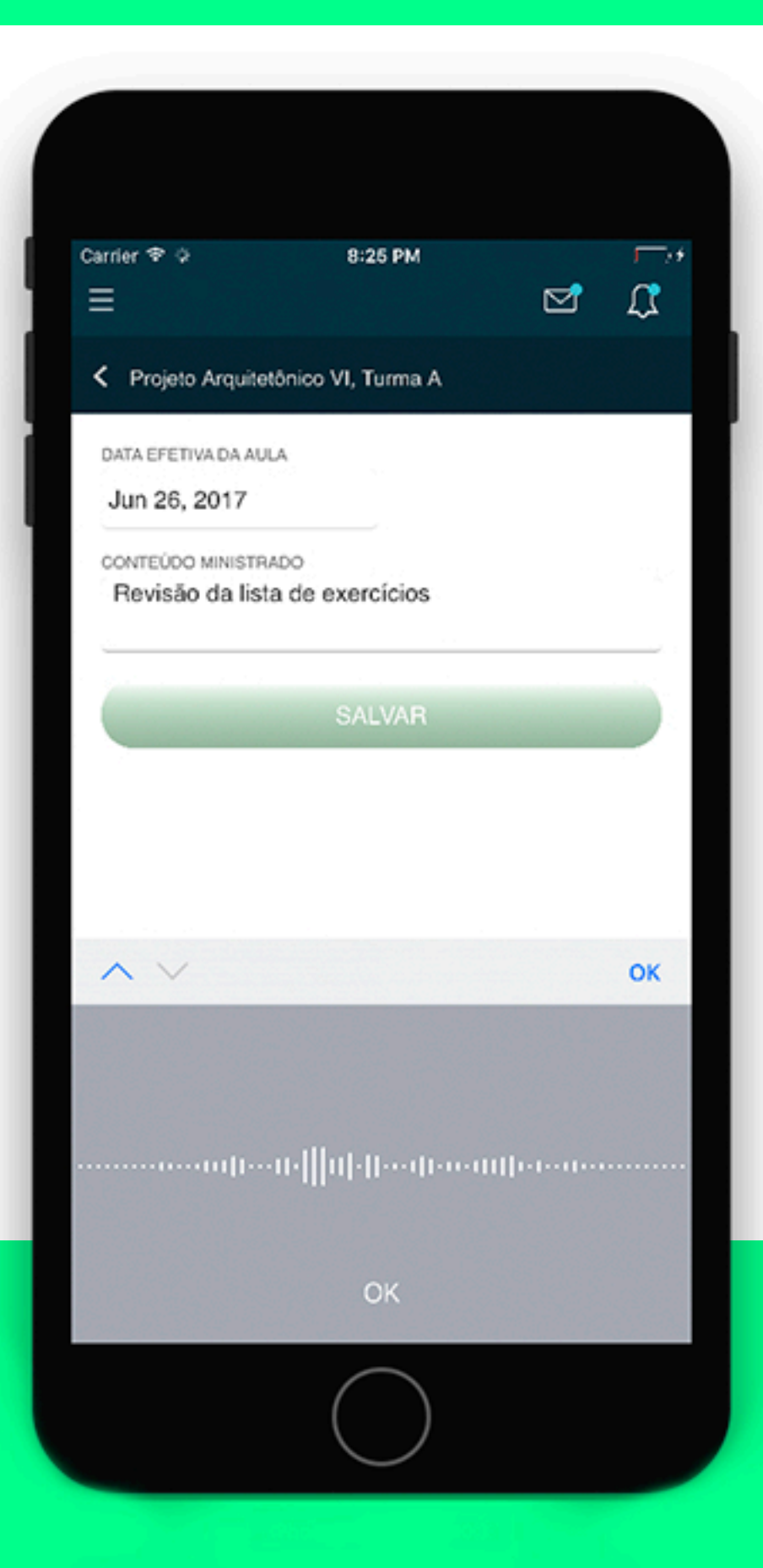

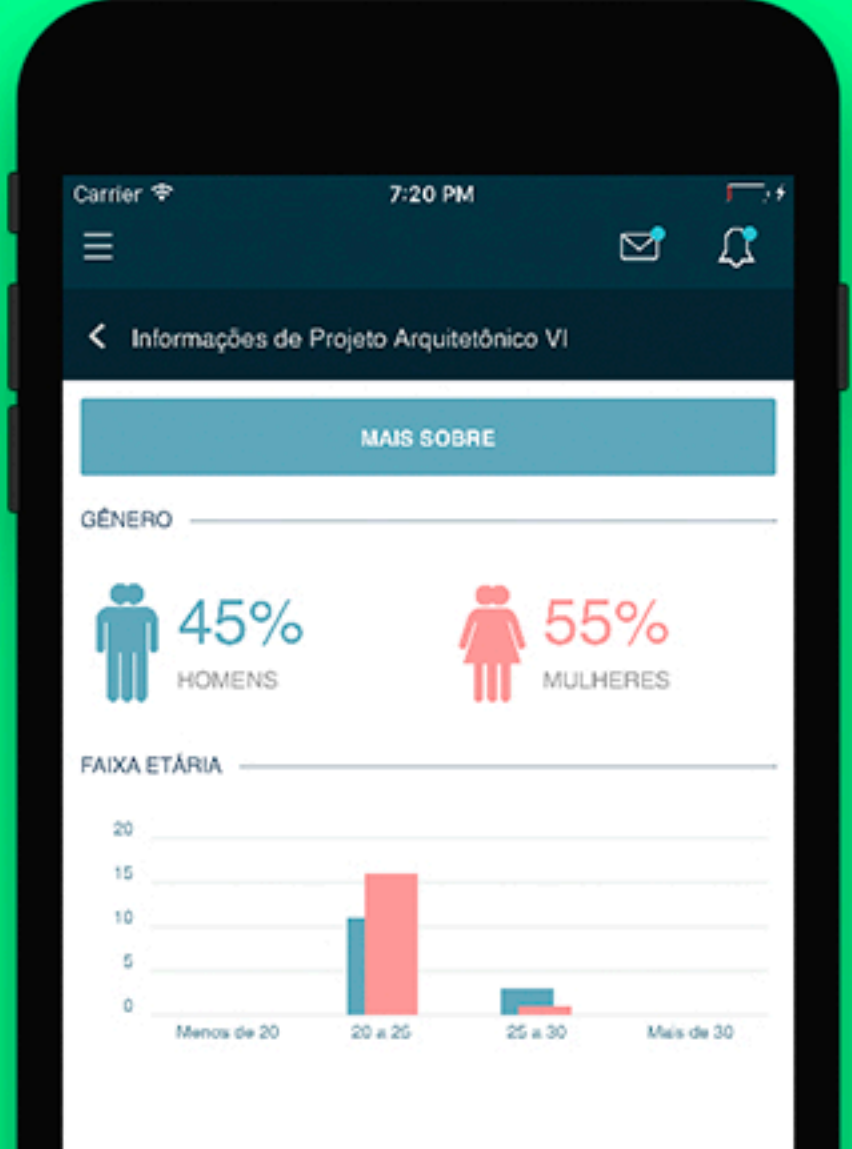

 $\circledcirc$ 

 $\Box$ 

汇

 $\odot$ 

Presenças justificadas somente estarão disponíveis para consulta do professor, não possibilitando sua edição.

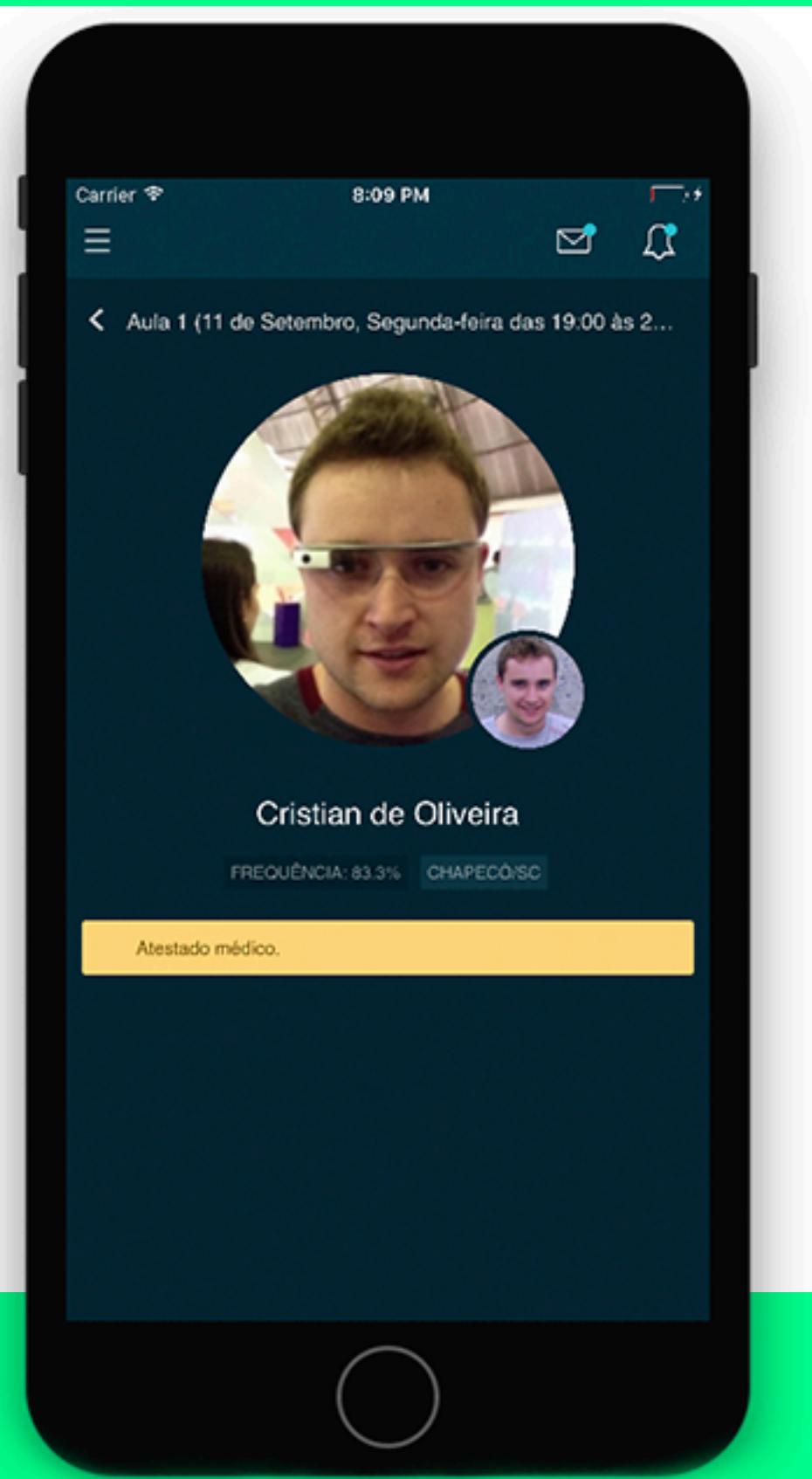

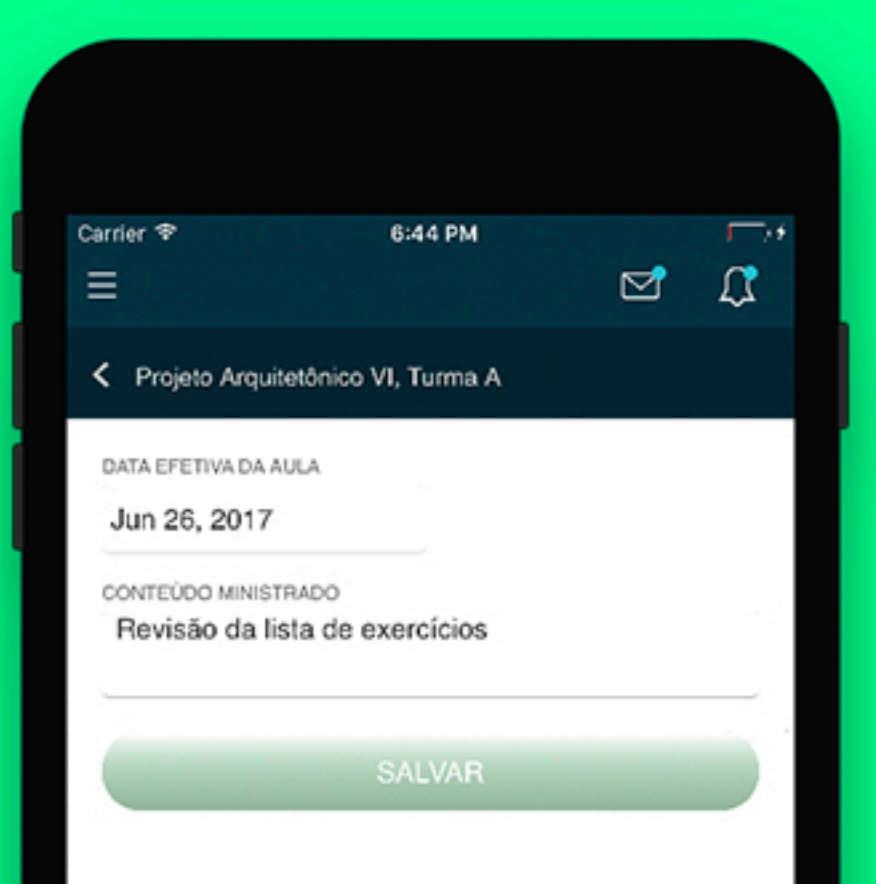

Clicando no ícone **disponível à direita da** barra de título, o professor pode cadastrar a data efetiva da aula e o conteúdo ministrado.

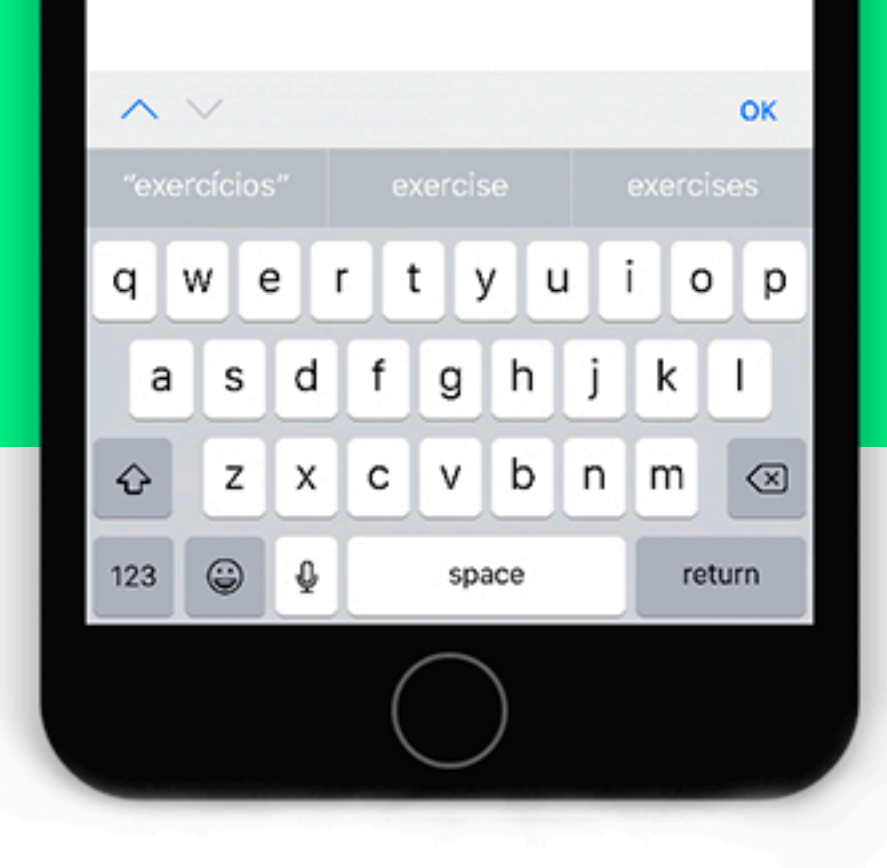

Após o professor confirmar a ação, o aplicativo realiza a importação das presenças da Aula 1 para a Aula 2.

Para realizar a marcação de presença ou ausência basta deslizar cada item da lista para a esquerda ou direita, respectivamente.

Ao acessar a "AULA 2" o professor possui a funcionalidade de importar as presenças da aula 1 para a aula 2, para isto basta clicar sobre o

icone **圖** disponível na parte superior direita do

Carrier ® 6:48 PM Ξ  $\times$ Importar presenças Deseja importar presenças da Aula 1? SIM, IMPORTARI **STIAN FERRARI FALTA JUSTIFICADA EDUARDO BONETTI** 

EDUARDO FRANZEN

**IHONATAN RIBOLDI D'AGOSTINI** 

RODRIGO WILHELM MOERSCHBACHER

AULA<sub>2</sub>

aplicativo, na barra de título do componente.

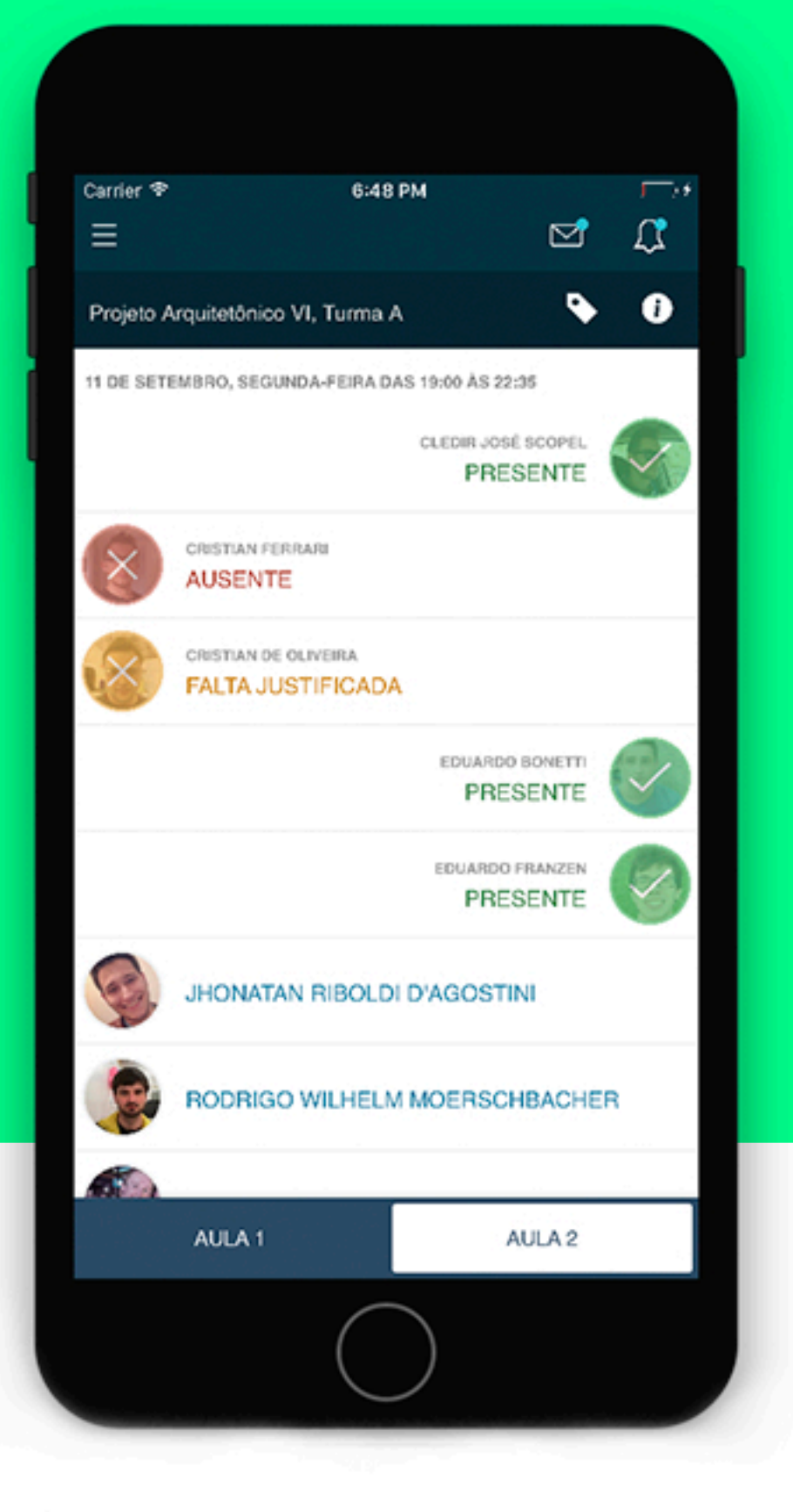

Para realizar a marcação de presenças para a Aula 2 o professor deve acessar a opção "AULA 2" disponível na base do aplicativo, realizar as marcações de presenças/ausências no mesmo modelo que a aula 1.

Ao término da marcação de presença da aula em questão o aplicativo retorna à tela com a lista completa dos alunos com as presenças/ausências já atualizadas.

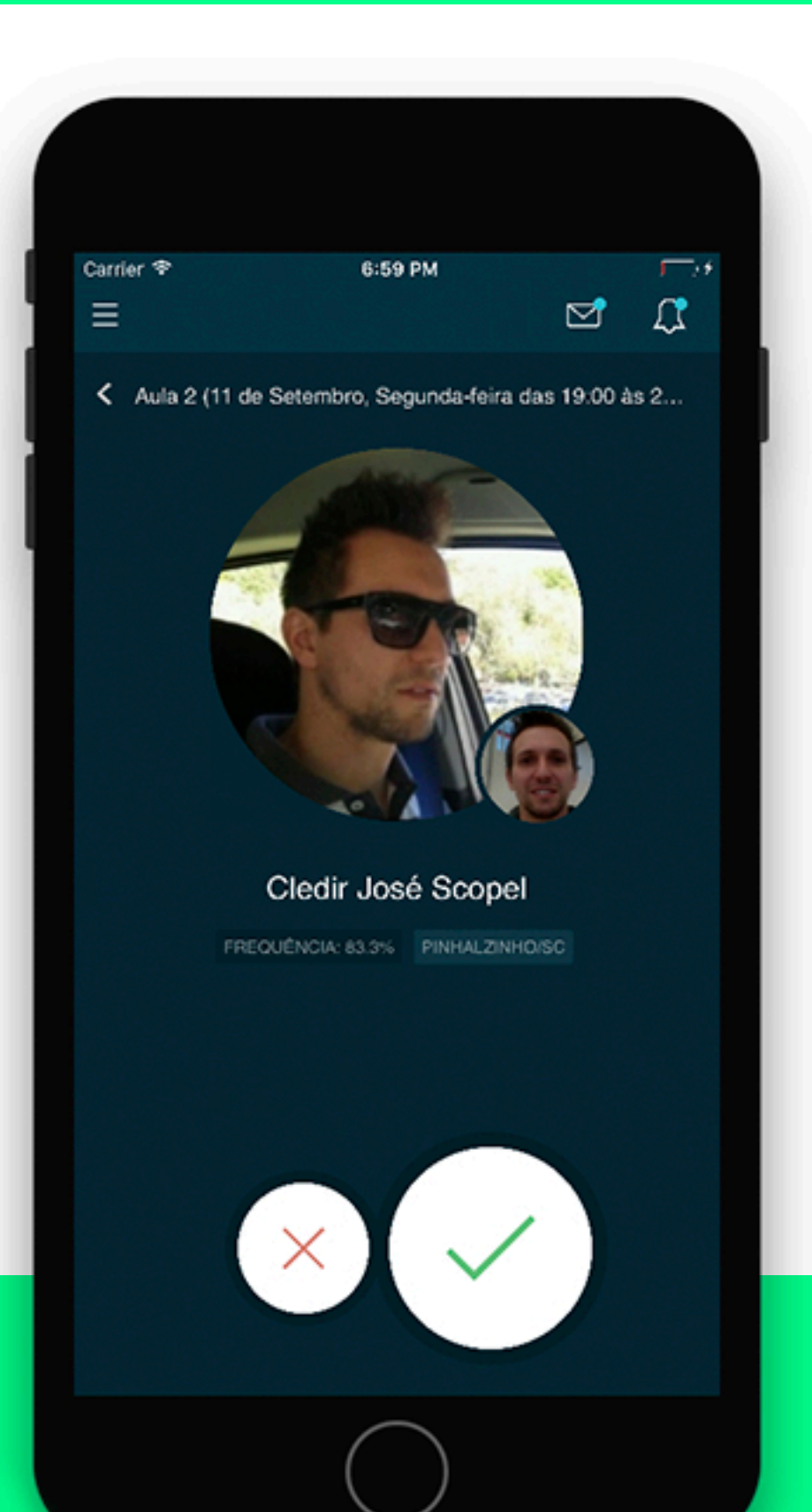

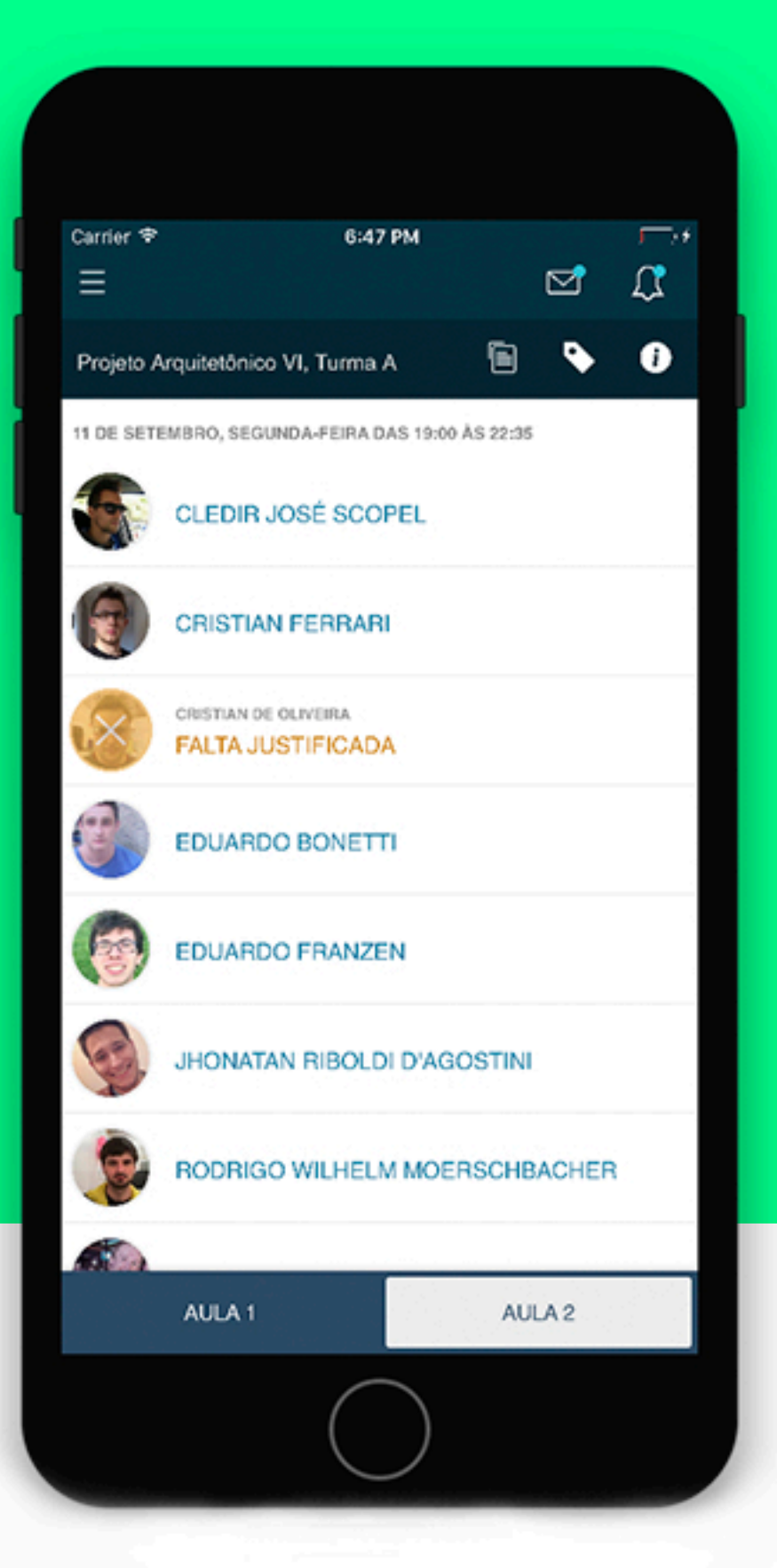

A chamada poderá ser realizada via aplicativo durante o período de aula, com uma tolerância de 15 minutos antes e após o horário da aula.

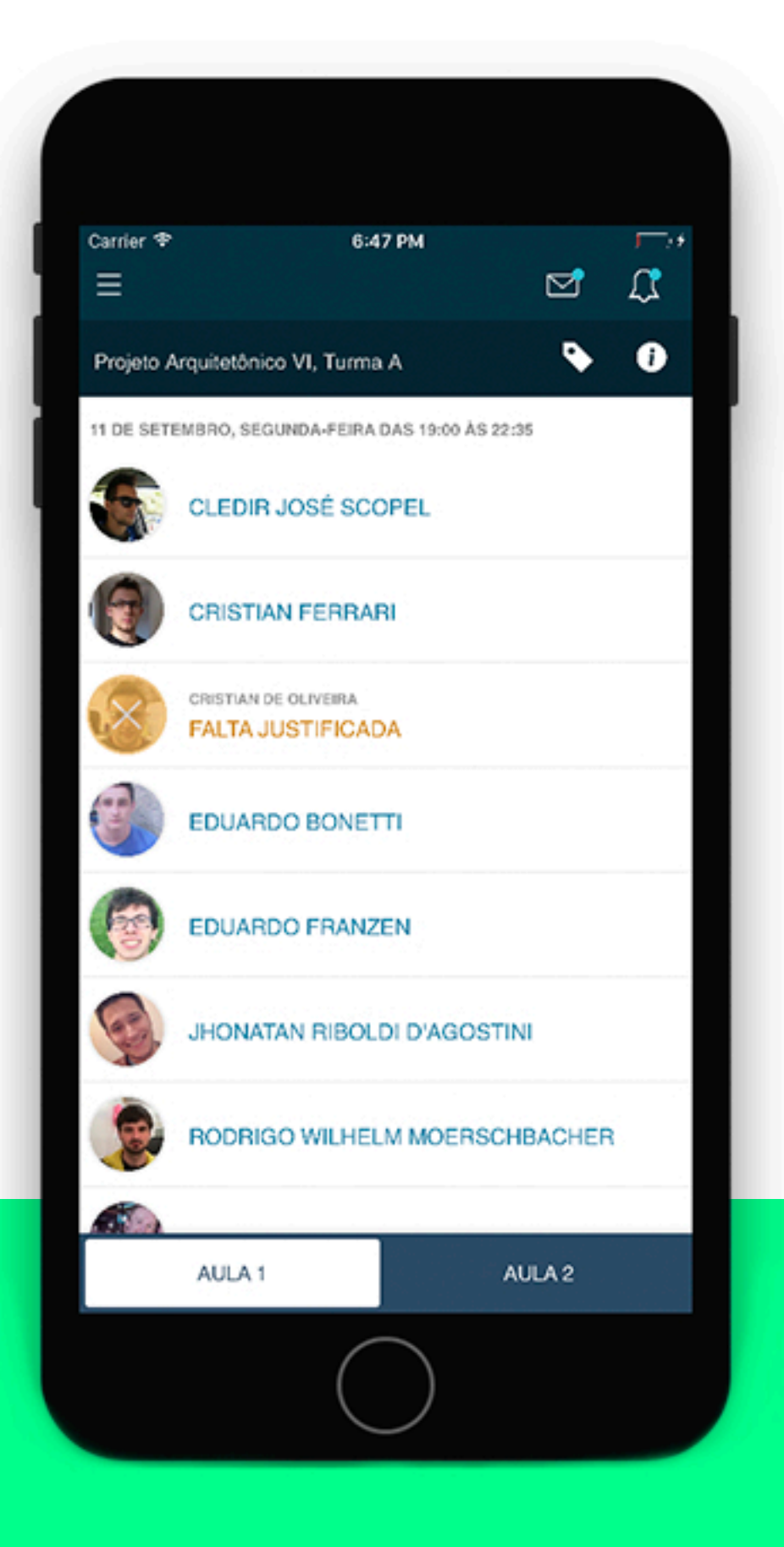

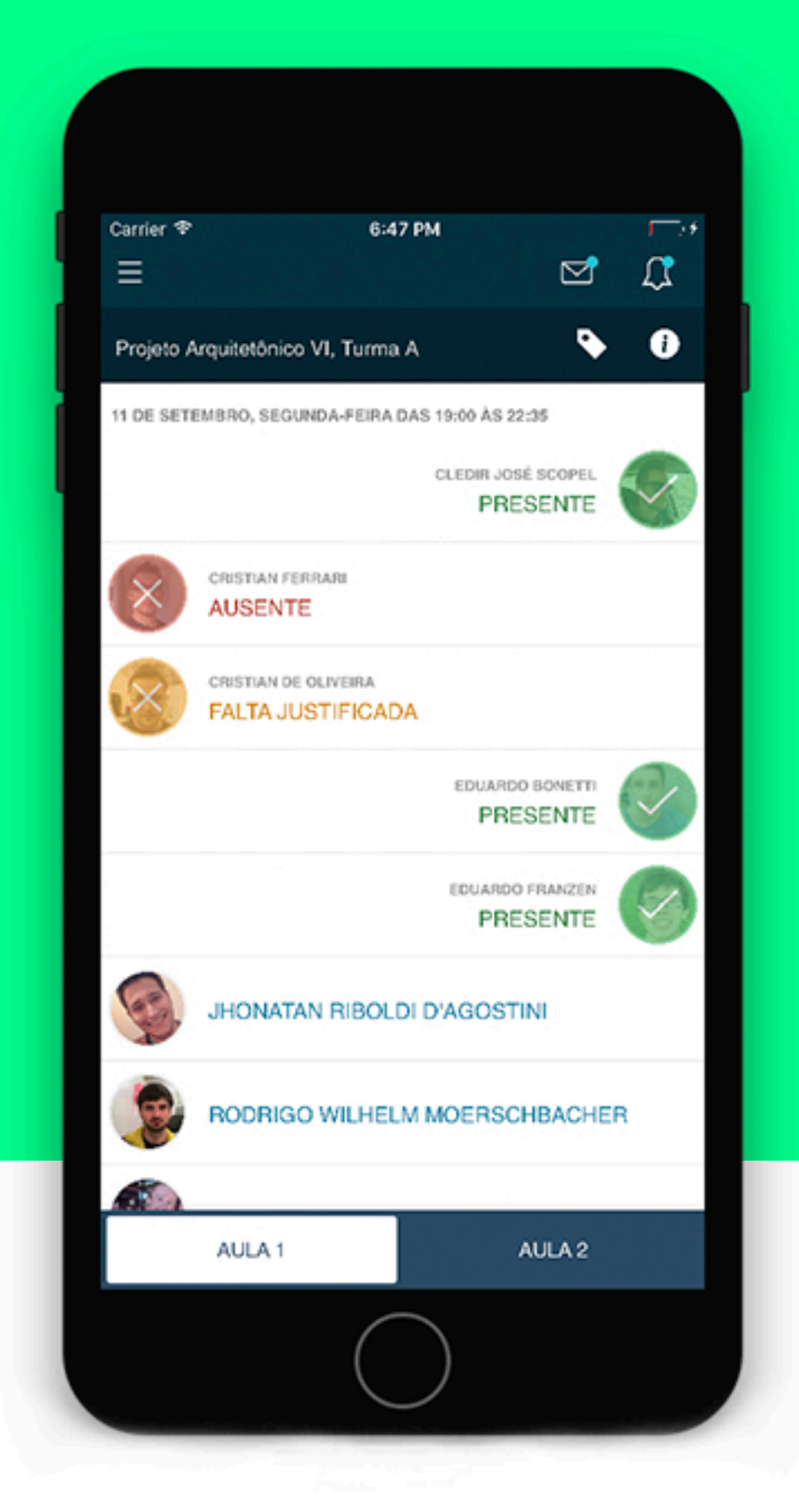

## ACESSO AO APP DE CHAMADAS

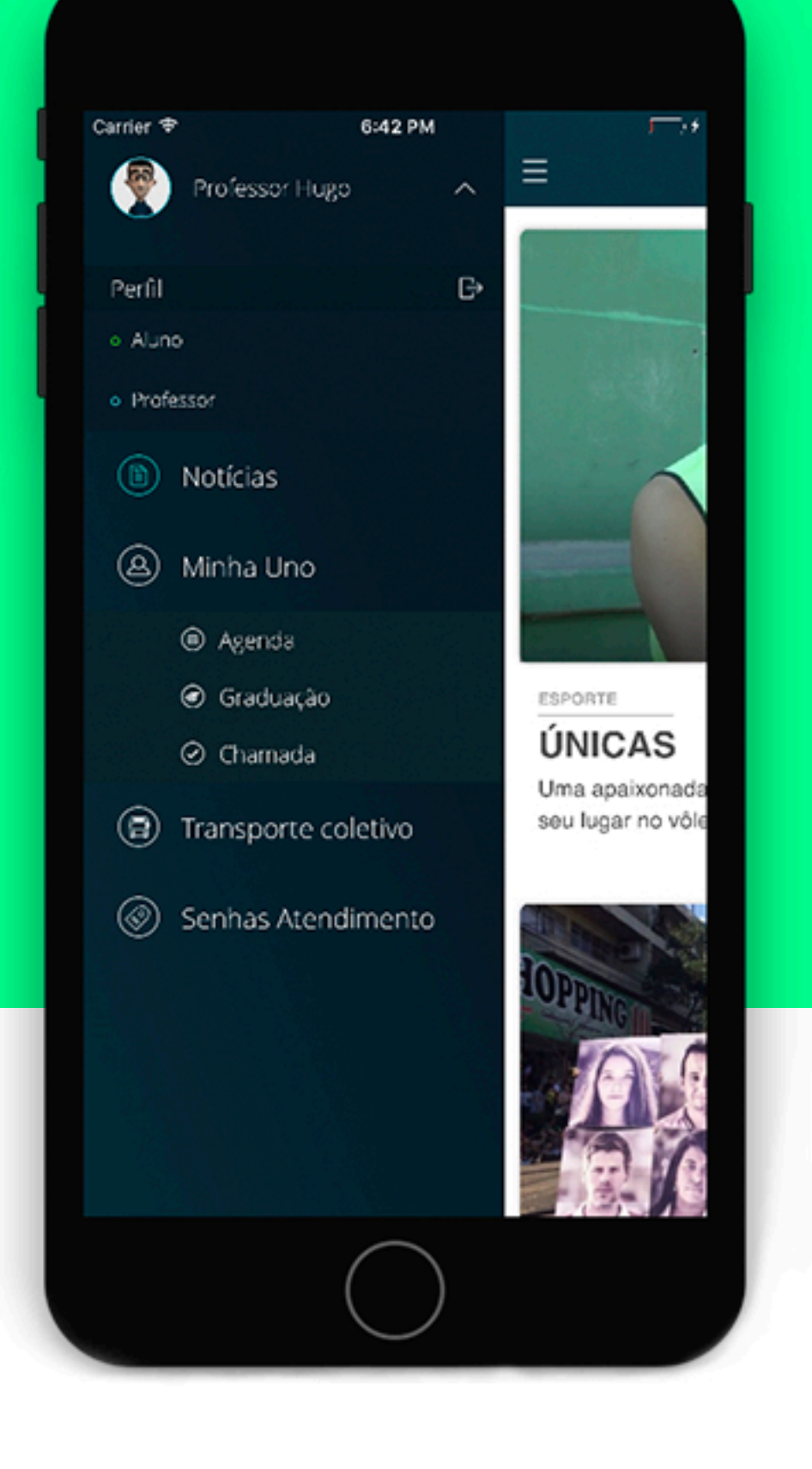

O aplicativo de Chamada está disponível no app da Unochapecó, no perfil de Professor, opção "Minha Uno".

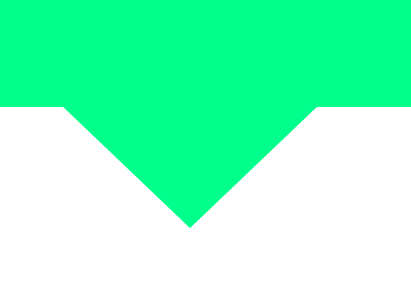